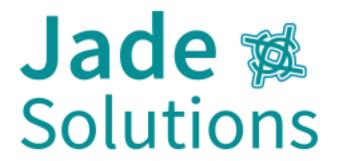

# GUIDANCE ON HOW TO USE THE VLE – Virtual Learning Environment

# **Getting Started**

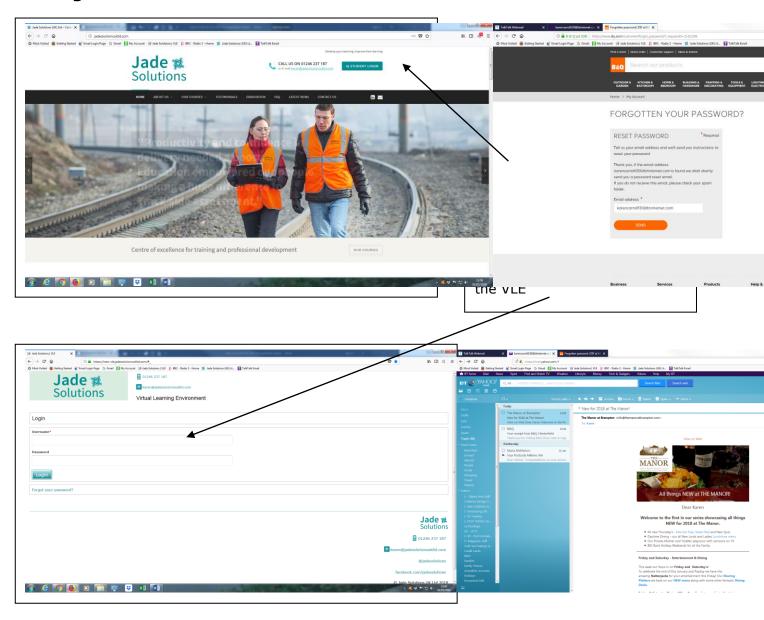

## **DELIVERY ADDRESS**

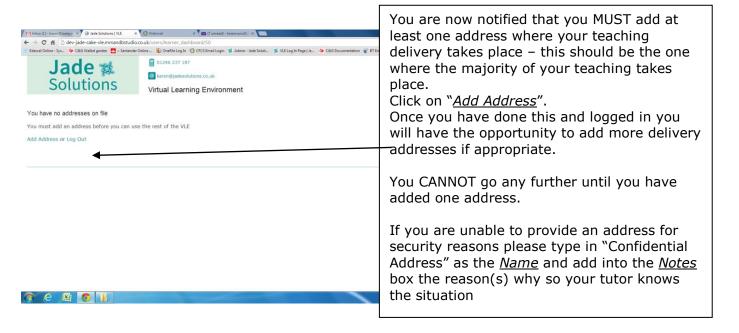

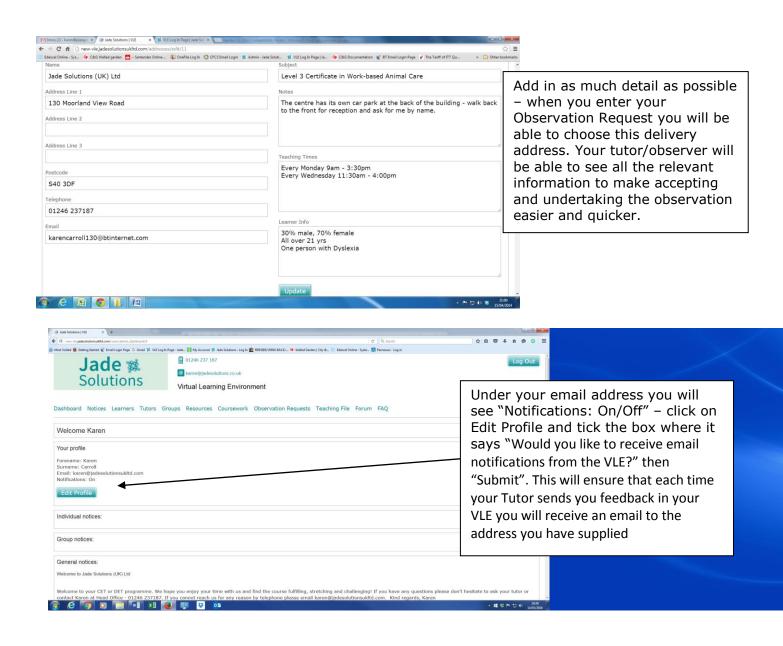

At the bottom of your Dashboard you will find access to your.......

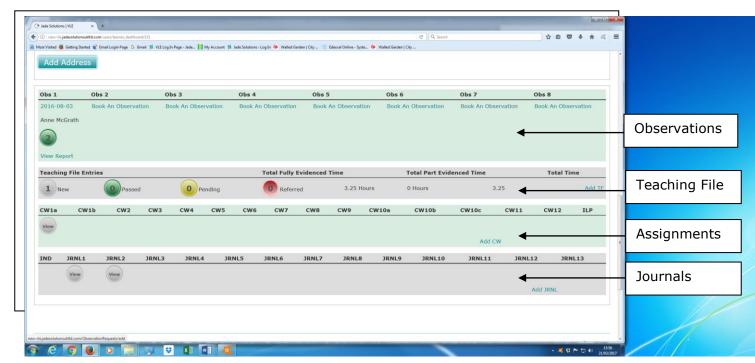

## COURSEWORK

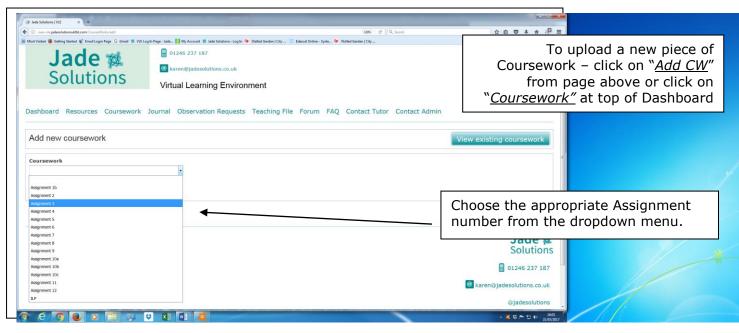

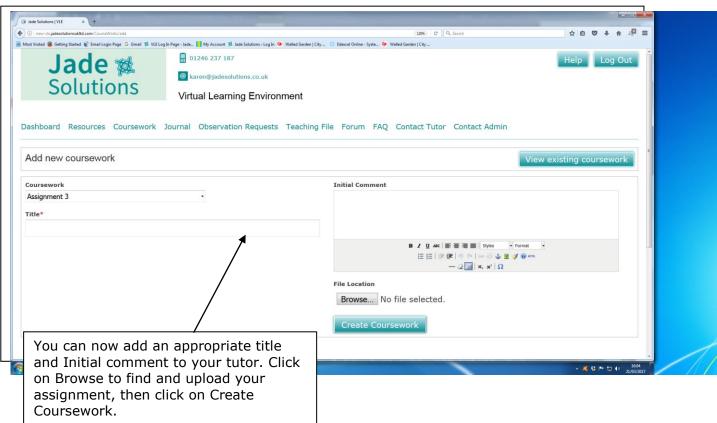

**PLEASE NOTE:** when uploading your example Scheme of Work and Session Plan to the VLE for your tutor to check, please upload under "Coursework" and then choose Assignment 1a, as SoW and session plans relate to this unit. You can then continue on this thread when you upload the other parts of this assignment. This assignment will not be passed until ALL aspects have been successfully covered, which will be later in your programme.

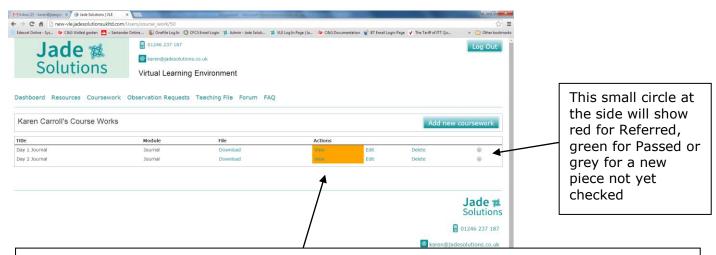

Click into "View Existing Coursework" as in previous screen.

All of the Coursework you have uploaded will appear in order of uploading.

You can View the entry, Edit it or Delete it if you have made a mistake. However, once an entry has been checked (whether passed or referred) by your tutor it cannot be deleted.

If you want to re-upload an amended assignment following feedback you go into the same entry and upload there – DO NOT start a new entry – this is so the feedback and development can be audited and traced.

The yellow outlined box denotes entries that have not yet been checked by your tutor.

# **JOURNALS**

Your Journals are uploaded separately from your Coursework and will be checked and either passed or referred.

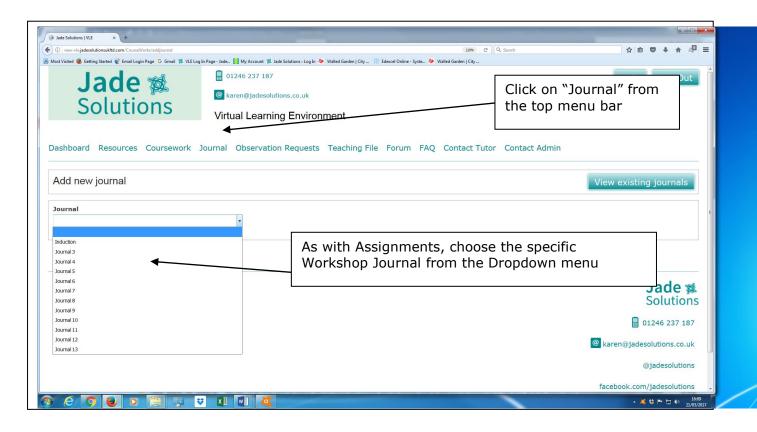

Then, as with Assignments, give it an appropriate Title, your Initial Comment to your tutor, click Browse to choose your Saved Journal and then click Add Journal.

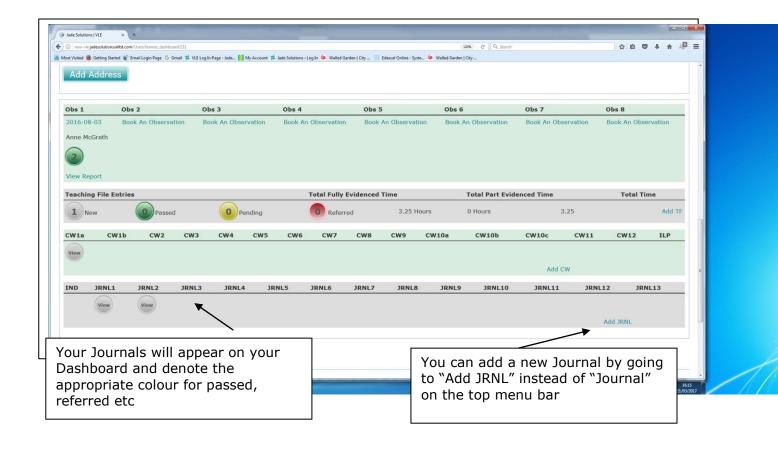

## **OBSERVATIONS**

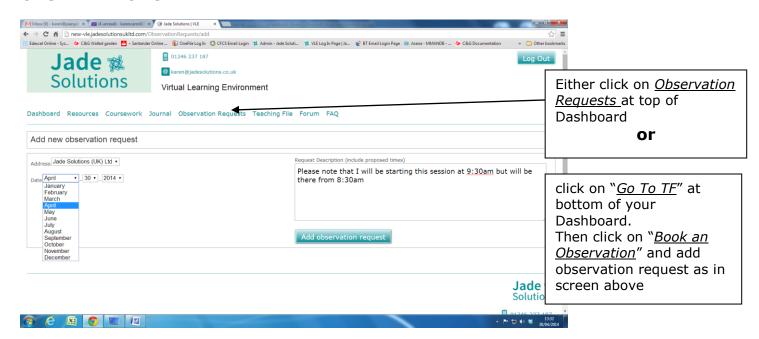

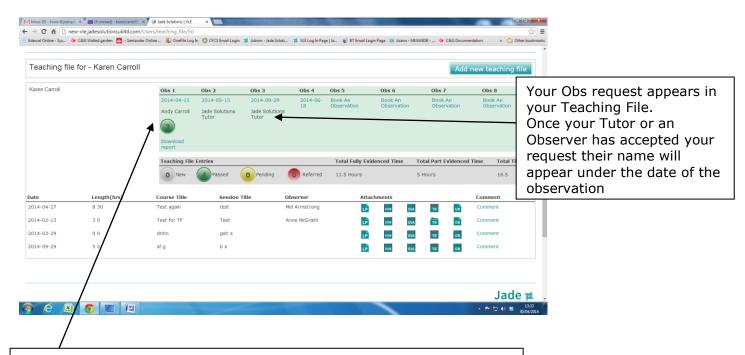

When an observation has taken place the tutor/observer will send the original report to Head Office for quality checks. The report will be uploaded to the Observation above and the grade entered – it will appear in a circle below the observation date. You can also download the report if needed by clicking on "Download Report"

## **TEACHING FILE**

See next page for adding Teaching File entries....

## **Teaching File continued....** To enter a new Teaching File entry click on "Add new Teaching File" in previous screen

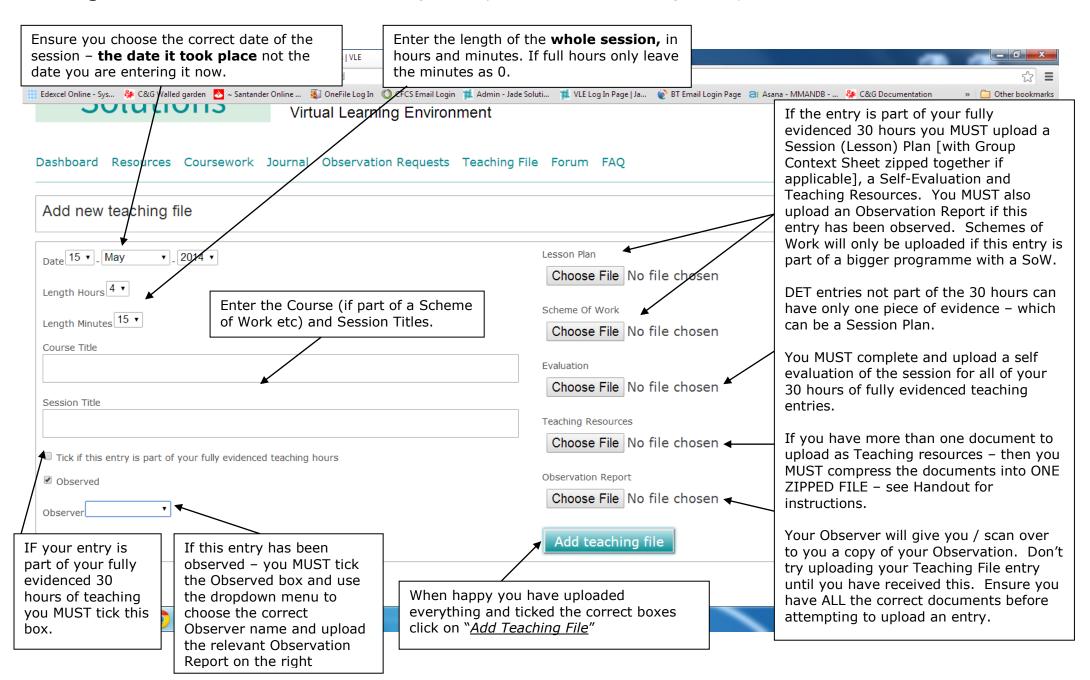

# Teaching File continued....

When you add a new Teaching File entry (as in the example below) and click on "<u>Add teaching file</u>", a warning message appears asking you if you have uploaded all the files you need to. Double check and click OK – or click Cancel and go back to upload them all – especially important to do this if it is part of your 30 hours of fully evidenced teaching.

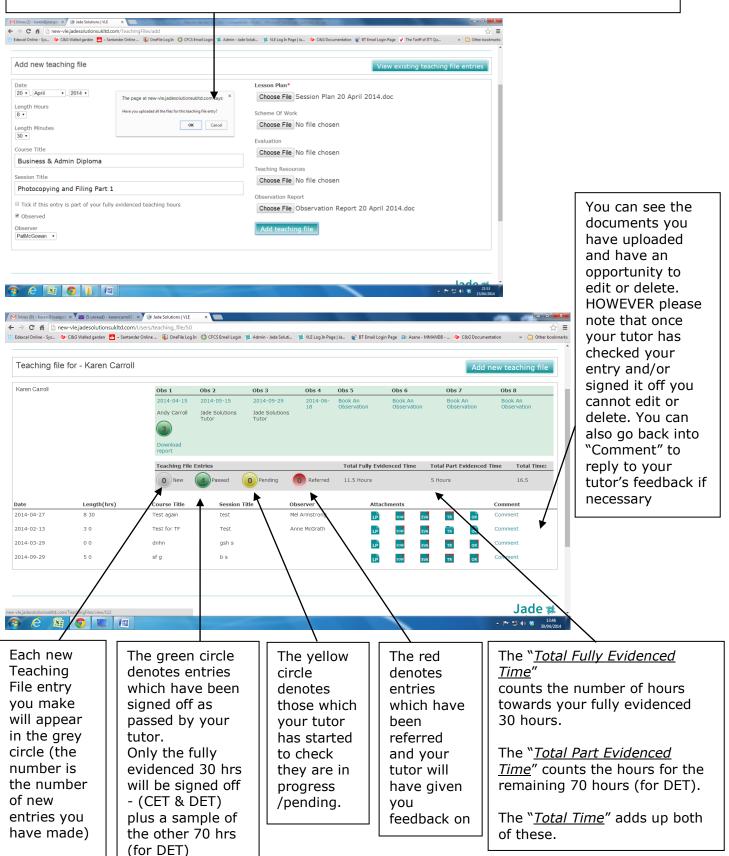

This traffic light system is the same for your Coursework on your Dashboard.

## **RESOURCES**

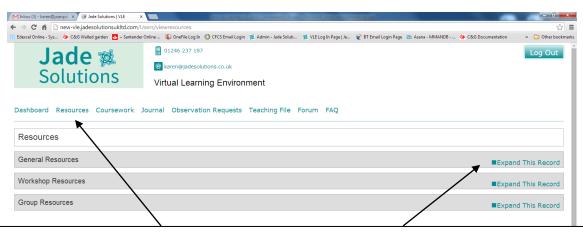

Click on <u>Resources</u> at the top of your Dashboard and you will find a list of General Resources, Workshop Resources and Group Resources.

Click on Expand This Record to see the resources stored within each:-

**General Resources** = those resources available to everyone at any time during your programme.

**Workshop Resources** = those resources relating to a specific workshop day (e.g. Induction Day, Workshop 1, Workshop 2 etc) – these are released to your group on or just after your attendance at that Workshop.

**Group Resources** = those resources specific to your group only (e.g. flipcharts developed during the workshop)

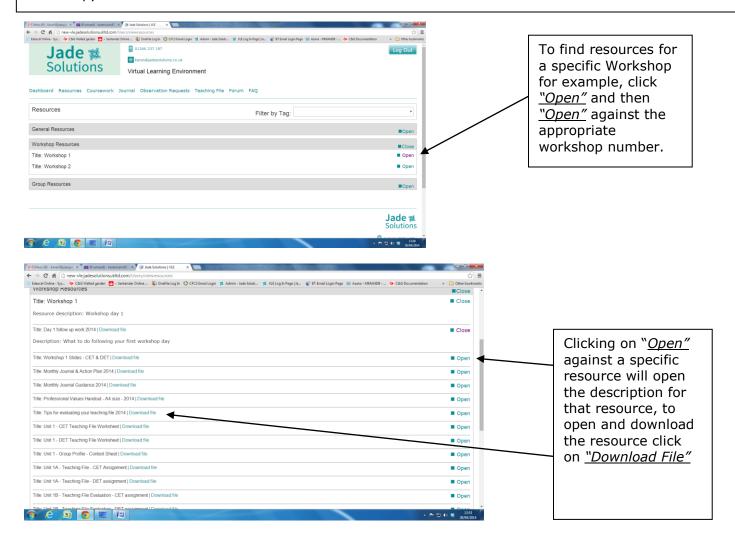

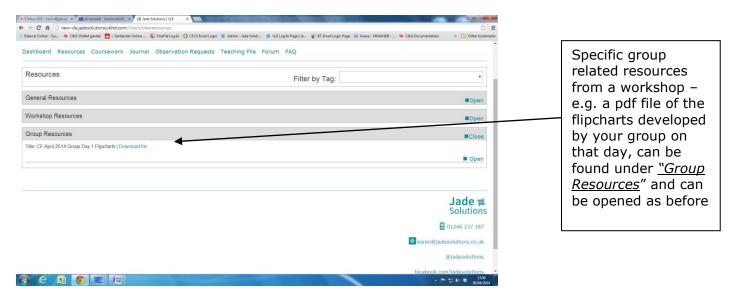

# **Contacting your tutor or Admin**

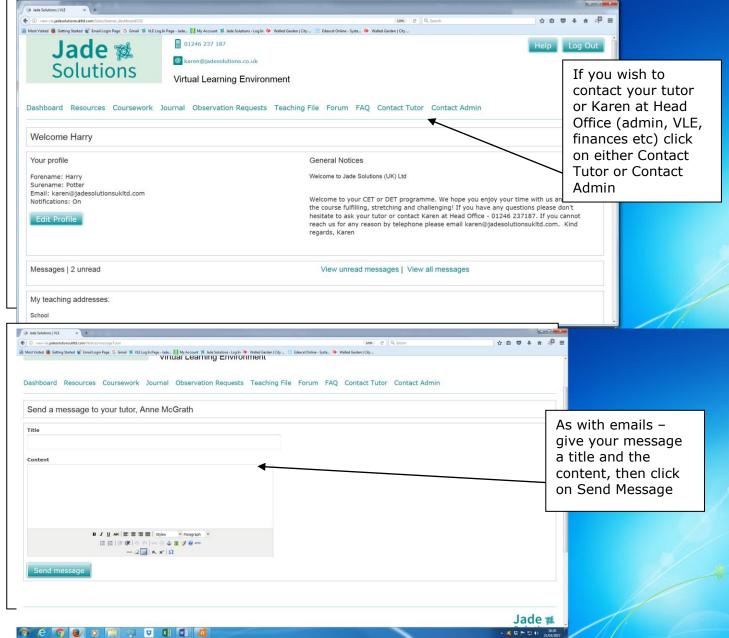

## **Forum**

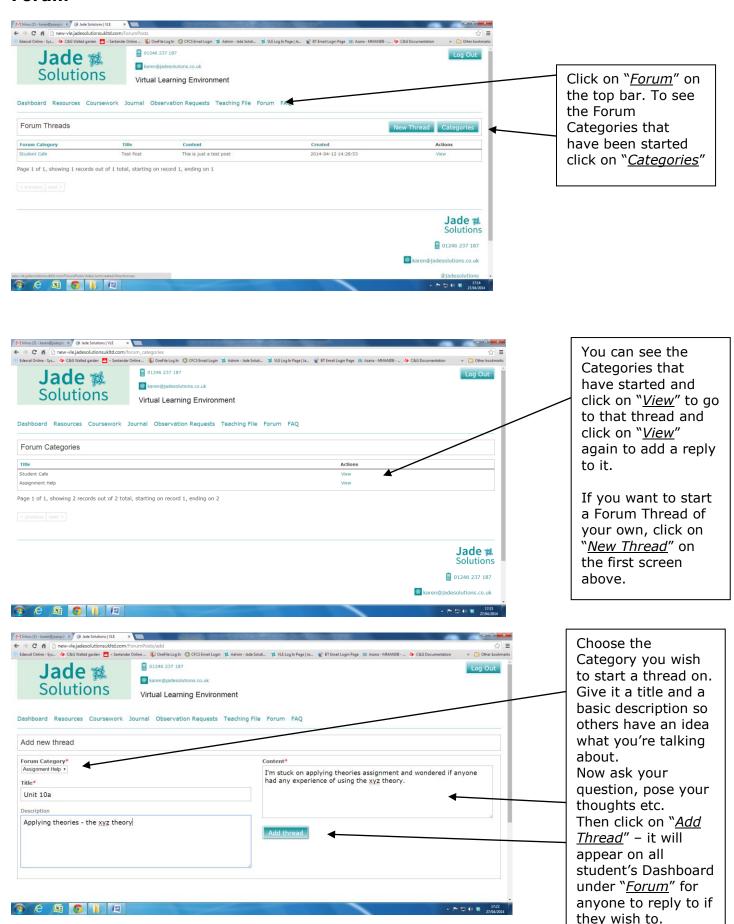

# **FAQs**

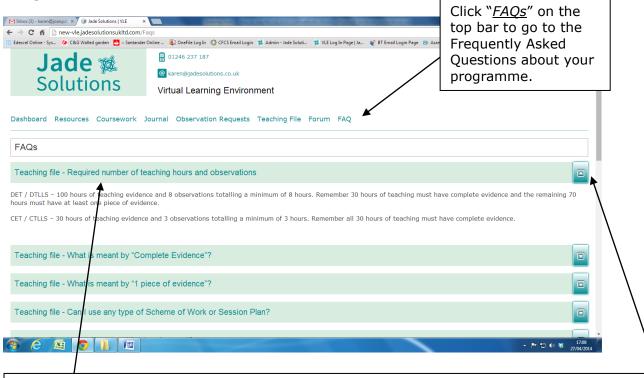

Simply click on the title of the question to open up the answer, or the downward arrow at the righthand side. Here you should find the answer to most of your general programme and qualification questions. If you have a question that is not answered here please email your question to Karen (<a href="Karen@jadesolutionsukltd.com">Karen@jadesolutionsukltd.com</a>) and she will do her best to answer. If it is relevant to all or most students it will be added to the FAQs page.

# Any feedback?

We hope you have found this Guide to using the VLE useful, however, as always things can change and be adapted. Therefore, if you find anything which is incorrect or unhelpful – or you think there is something else that would be useful to know that we may have omitted, please don't hesitate to get in touch with Karen at <a href="mailto:Karen@jadesolutionsukltd.com">Karen@jadesolutionsukltd.com</a>

©Jade Solutions (UK) Ltd 130 Moorland View Road, Walton, Chesterfield, Derbyshire, S40 3DF 01246 237187 www.jadesolutionsukltd.com